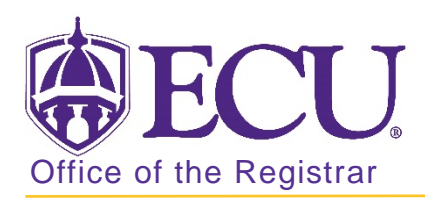

## My Banner

- 1. Log in to Banner 9 Admin Pages.
- 2. At the Banner 9 Admin Pages home screen type My Banner in the search box and press enter.

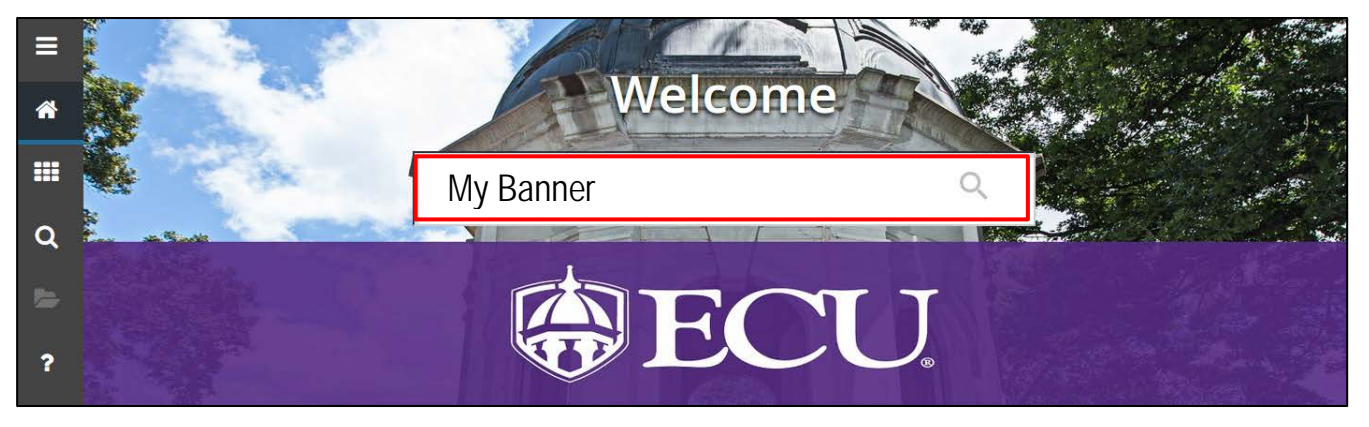

3. Click in the list of pages on the left side of the screen to activate the navigation bar.

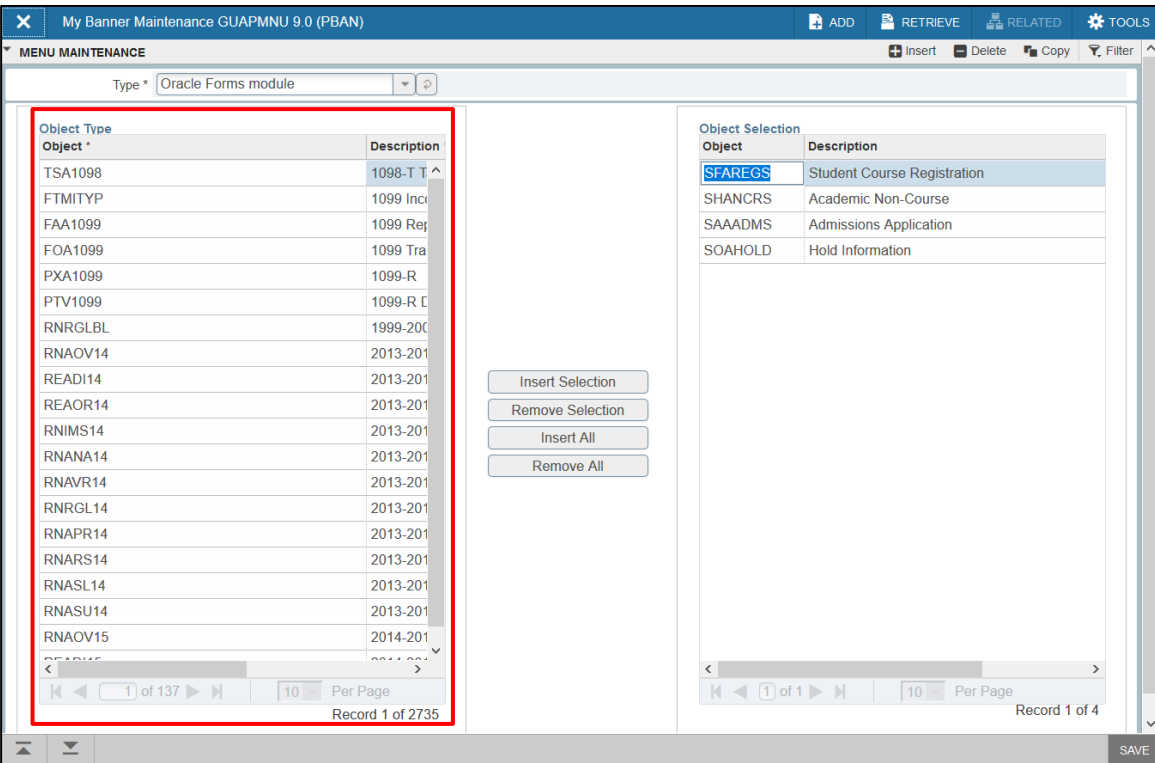

4. Click the Object\* column header to sort the pages in alphabetical order.

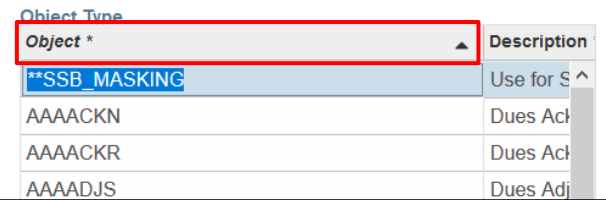

5. Use the navigation bar to search for the pages you frequently use.

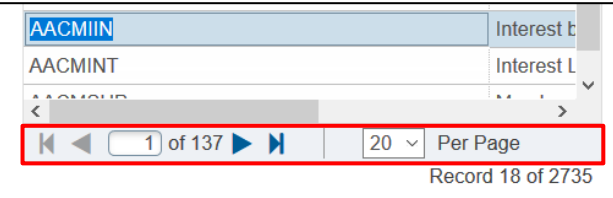

6. DOUBLE CLICK the page you would like to add to your My Banner. The line will turn BLUE.

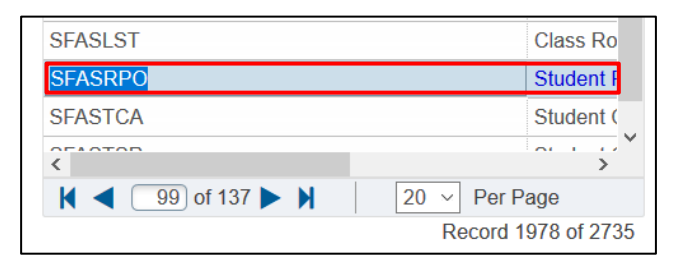

7. Click the Insert Selection button to add the page to your list.

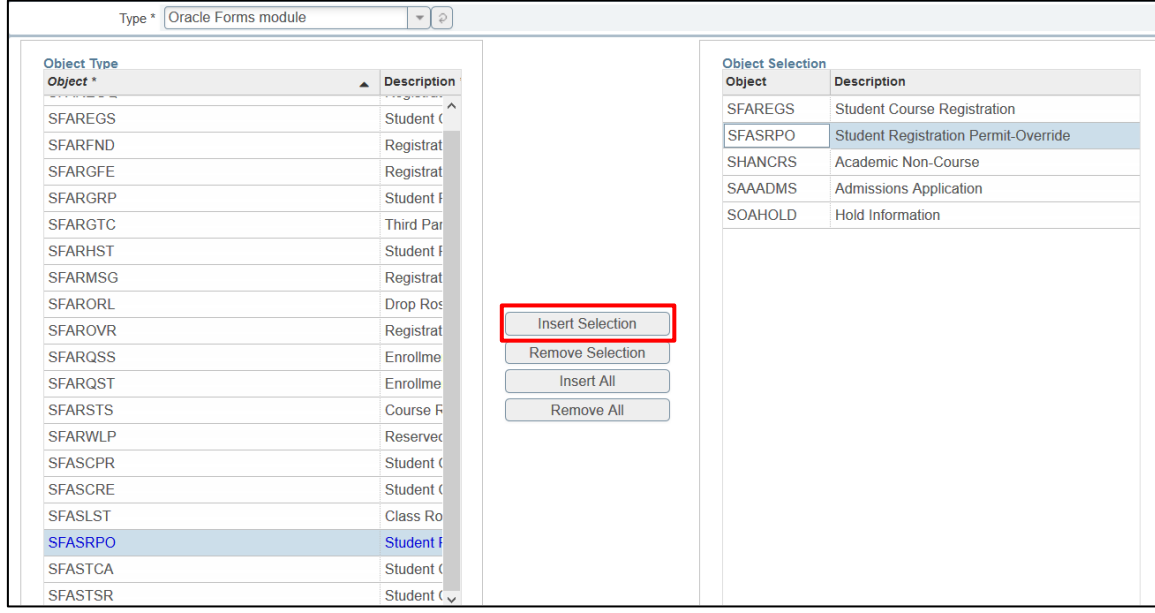

8. Click the Save button  $\sqrt{\frac{SAVE}{T}}$  to save my banner.

9. A confirmation message will be displayed indicating that it has save successfully.

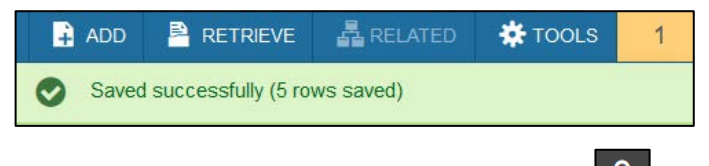

- 10. Log out of Banner 9 by clicking the Lock icon on  $\Box$  the main navigation bar on the left side of the screen.
- 11. Log back in.

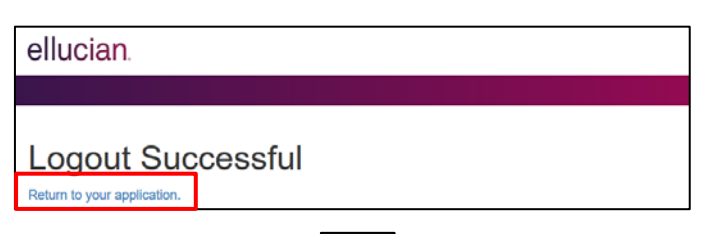

12. Click the Application icon **the summanish and the main navigation bar on the left side of the screen o access your My Banner** from the Applications menu.

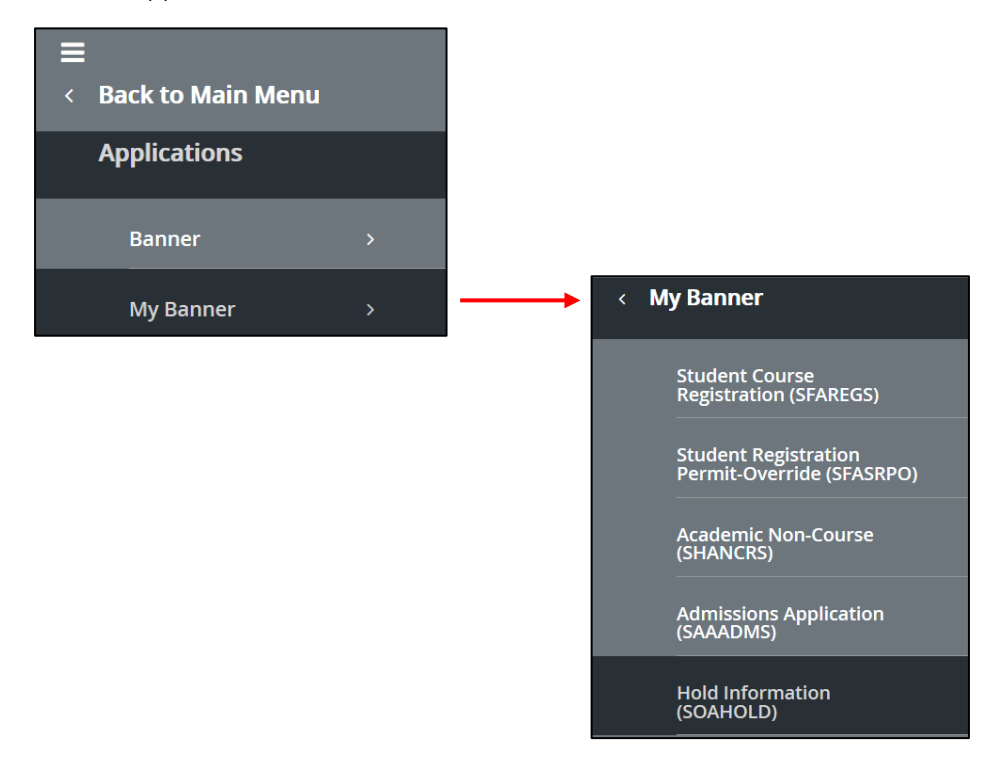